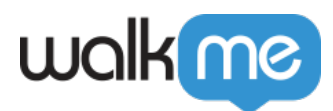

# [Screenshots](https://support.walkme.com/knowledge-base/screenshots/)

WalkMe takes a screenshot whenever an element is selected. In the screenshot, you will be able to see the URL that the item was created on, the element, and the original configuration of the balloon.

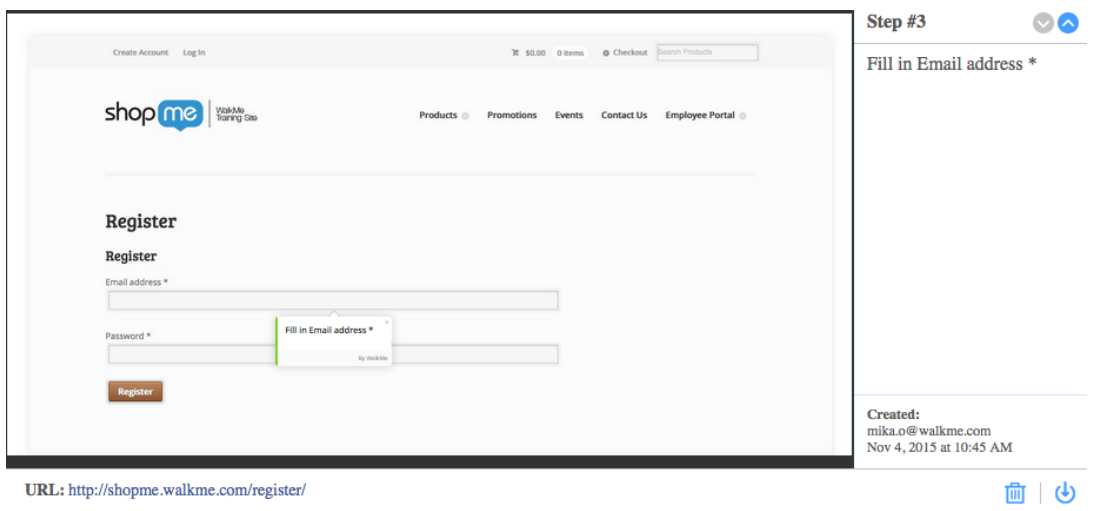

# The Short Version

Screenshots make editing a Smart Walk-Thru even simpler. Screenshots enable you to collaborate and review with your colleagues and key stakeholders in an easy and efficient way. Screenshots are especially useful in the QA or review portion of your build, and enable you to communicate effectively with other team members who don't have access to the WalkMe Editor. Once the feature has been enabled in General Settings, Screenshots are taken every time WalkMe captures an element in Capture Mode for Steps, Rules built with Rule Type On Screen element, Launchers, and SmartTips

Common uses for Screenshots include:

- Viewing the element to which a step was originally anchored
- Confirming that a Launcher or SmartTip is appearing next to the correct element
- Checking what element was selected when On Screen Element is chosen for a Rule Type
- Share Smart Walk-Thrus, Launchers, and SmartTips with colleagues before going live

# How It Works

When an element is captured for a Step, Rule, SmartTip, or Launcher, WalkMe will take a screenshot. The screenshot will include the element highlighted by the element selector. For Steps, Launchers, or Smart Tips, WalkMe will also display the WalkMe item in relation to the element based on its design and appearance settings. The screenshot will also include information on the

71 Stevenson Street, Floor 20 San Francisco, CA 94105 | 245 Fifth Avenue, STE 1501 New York, NY, 10016 | 421 Fayetteville St STE 215 Raleigh, NC 27601 [www.walkme.com](https://www.walkme.com)

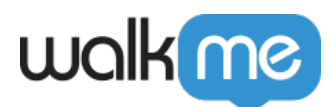

URL, time it was captured, name of the account it was captured in, and any notes left for the item. After the item is saved, screenshots can be downloaded individually, or for a Smart Walk-Thru, as an entire set.

# Enabling Screenshots

The Screenshots feature is disabled for all WalkMe accounts by default. To start capturing screenshots when you select elements, enable it in the Settings menu. Items that have already been created will not be affected by this change; to capture screenshots for items already created, you will have to recapture the element.

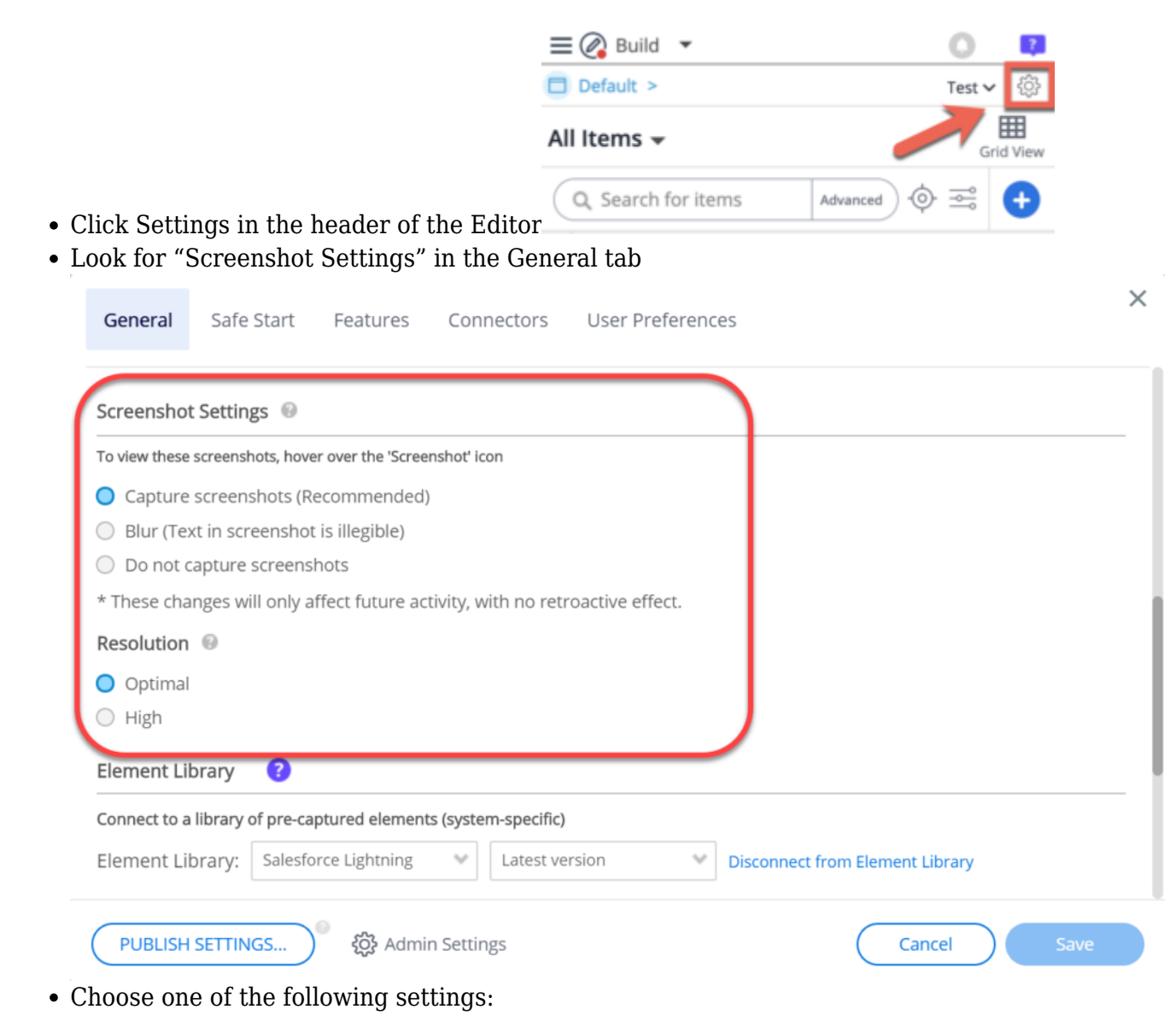

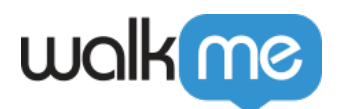

#### **Screenshot Settings @**

To view these screenshots, hover over the 'Screenshot' icon

- Capture screenshots (Recommended)
- Blur (Text in screenshot is illegible. Blur is supported on Firefox 35 and above)
- ◯ Do not capture screenshots

\* These changes will only affect future activity, with no retroactive effect.

- **Capture Screenshots:** Selecting this option will enable the screenshot feature
- **Blur Screenshots:** Blur the screen in the screenshot to protect sensitive information while keeping the balloon and element clear
- **Do not capture screenshots:** This will disable the feature and prevent screenshot from being captured

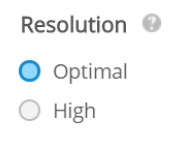

- Choose your desired resolution:
	- **Optimal:** Default setting Optimized for high performance
	- **High:** Saves image in its original resolution

### Viewing And Downloading Screenshots

#### Rules, SmartTips And Launchers

- 1. Hover over the Rule, SmartTip, or Launcher options
- 2. Hover over "View Screenshot"
- 3. In the bottom right corner of the screenshot window, click the download button

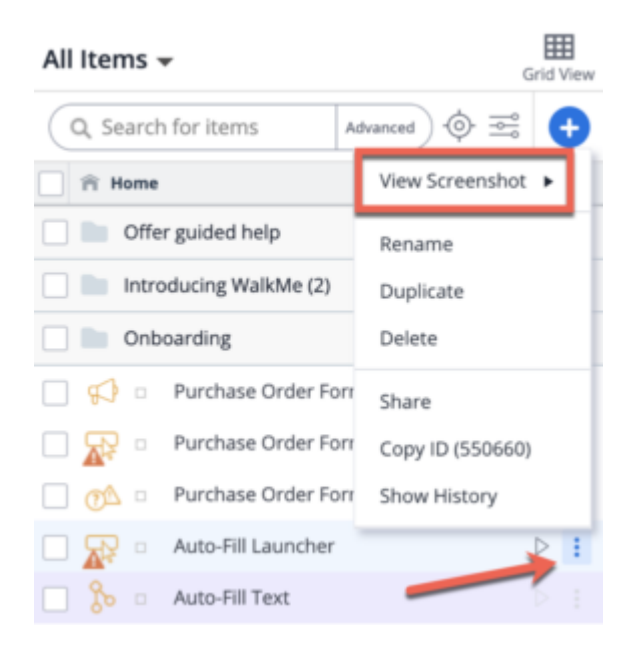

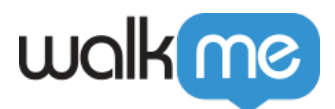

#### Smart Walk-Thrus

To download a single screenshot in a Smart Walk-Thru step:

- 1. Hover over the step
- 2. Hover over the Screenshot icon
- 3. In the bottom right corner of the screenshot window, click the download button

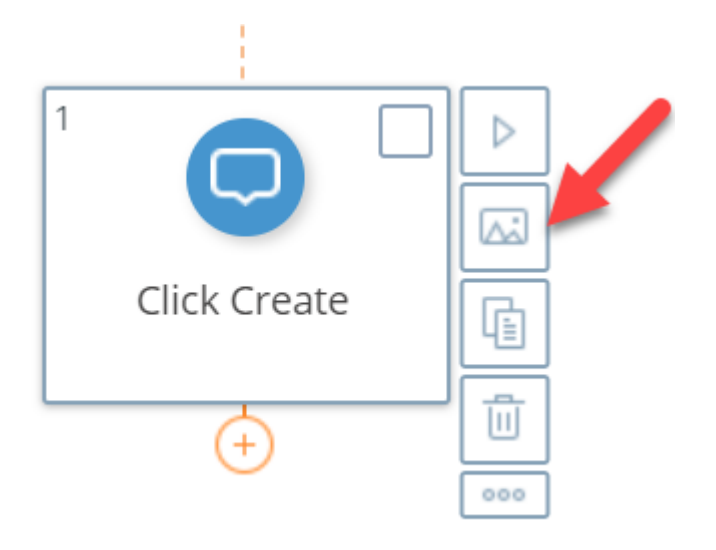

To download all the screenshots in a Smart Walk-Thru:

- 1. Hover over the Smart Walk-Thru, revealing the pencil icon
- 2. hover over the pencil icon
- 3. Select *Export as File*:

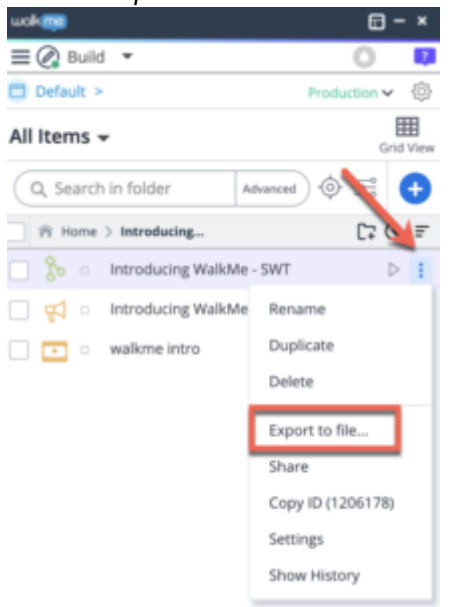

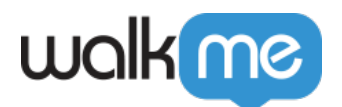

- 4. Select the format you would like to export to (your options are PDF or DOCX)
- 5. If your solution has more than one language, you'll be asked to select the language you would like to export in:

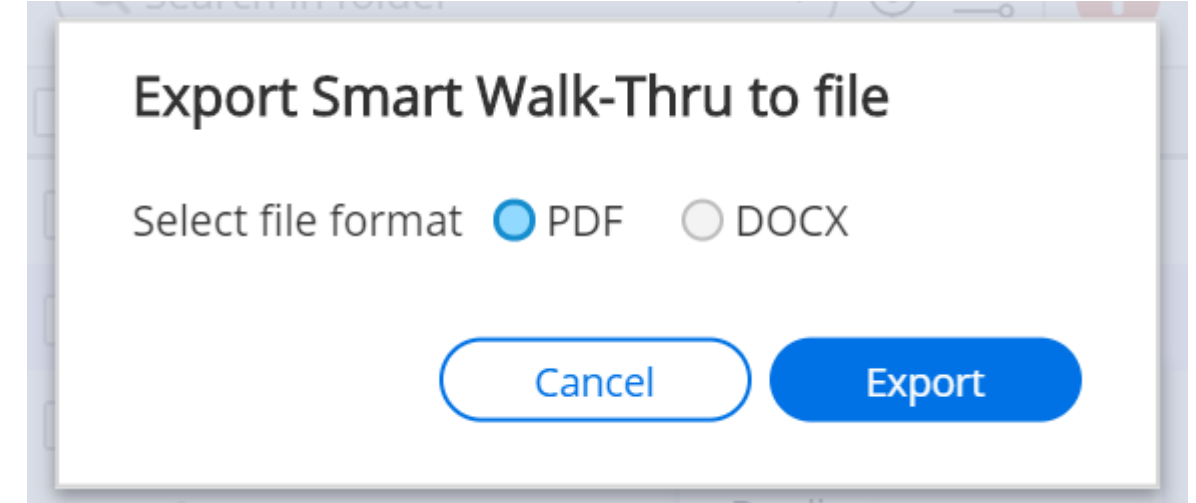

6. Once the compilation ends, you will be prompted to select the location for the export  $\circ$  Select a location on your machine and your file will be downloaded there

# Try it Out

When you next send a Smart Walk-Thru for approval, try exporting the Smart Walk-Thru as a PDF and submitting the PDF to your boss or colleagues.

#### **Please Note:**

Screenshots do not show the text's jQuery variable, since WalkMe may not have access to it.

### Related Resources

- [Smart Walk-Thrus](https://support.walkme.com/knowledge-base/smart-walk-thrus/)
- [Smart Tips](https://support.walkme.com/knowledge-base/smarttips/)
- [Launchers](https://support.walkme.com/knowledge-base/launchers/)
- The Rule Engine